## **Instrukcja instalacji i konfiguracji połączenia VPN z siecią UEW**

#### **1.**

Używając systemu Microsoft Windows 10 lub Windows 11\* należy pobrać aplikację *FortiClient* z *Microsoft Store*.

\*Instrukcję alternatywnej instalacji (w przypadku używania innego systemu operacyjnego, bądź w razie problemów w systemie Windows) opisuje punkt 2.

# Aplikacja dla Windows jest dostępna w sklepie Microsoft:

<https://www.microsoft.com/pl-pl/p/forticlient/9wzdncrdh6mc>

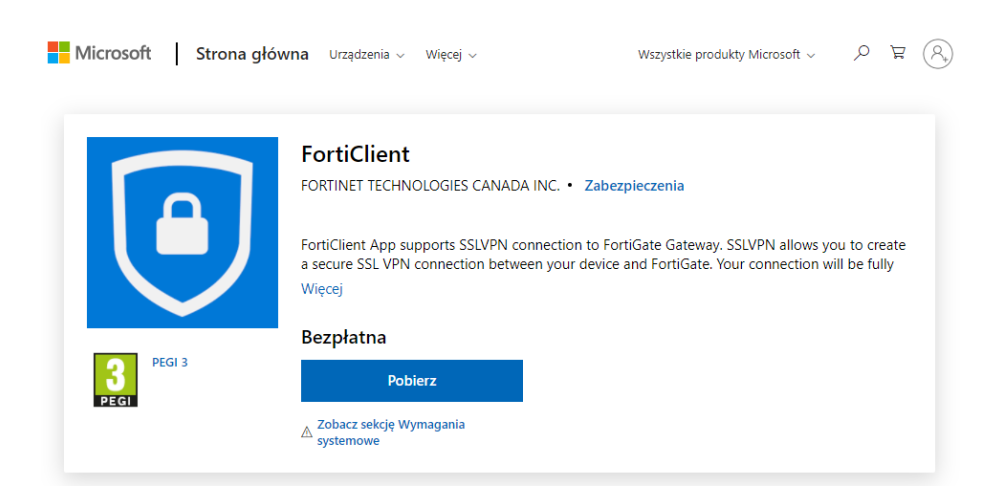

Po zainstalowaniu aplikacji należy przejść w systemie Windows do ustawień sieci VPN

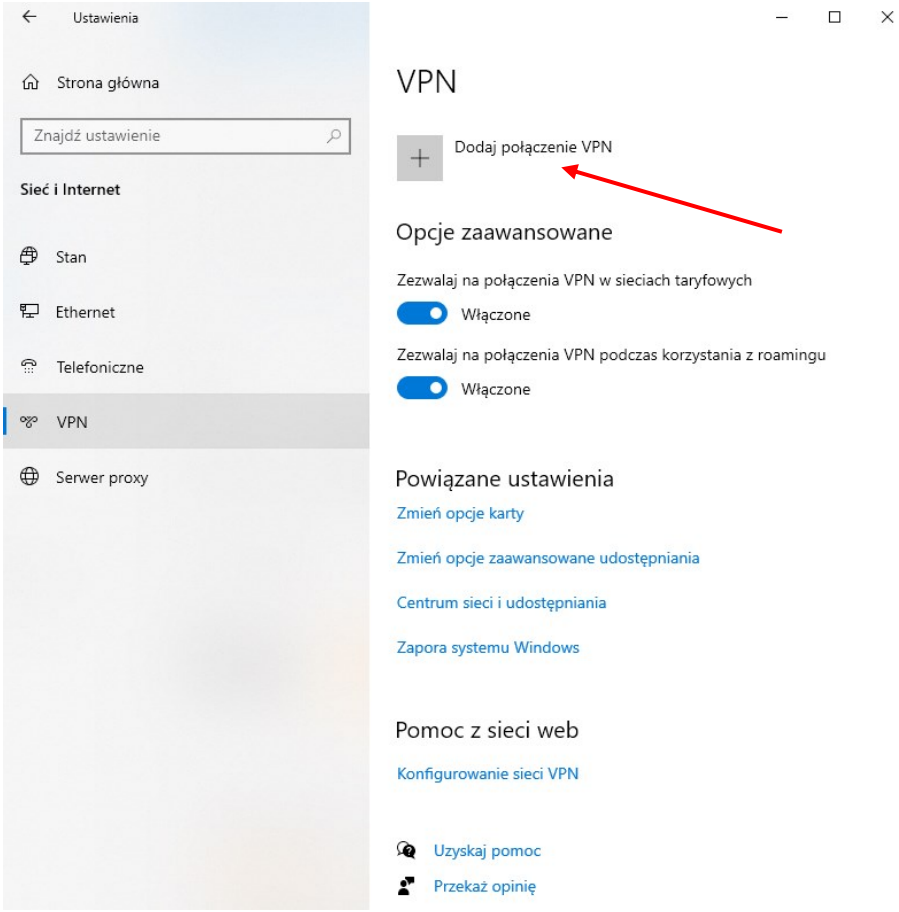

Następnie należy dodać połączenie VPN wypełniając:

# **Dostawca sieci VPN:**

*FortiCient*

## **Nazwa połączenia:**

np. *VPN-UE*

**Nazwa lub adres serwera:**

*<https://vpn1.ue.wroc.pl:10443/FGVPN1>*

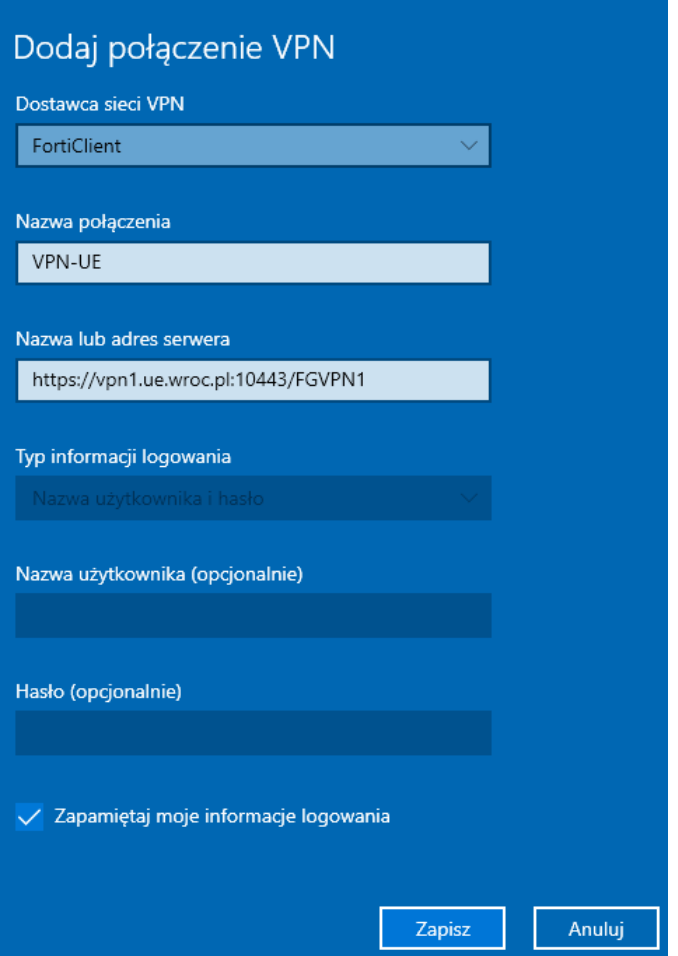

Po zapisaniu ustawień i wybraniu opcji **Połącz** należy się zalogować kontem UEW.

Dane logowania identyczne jak do poczty UEW / USOS / HCM:

Nazwa użytkownika w formacie imie.nazwisko (w przypadku dłuższych loginów należy wprowadzić pierwsze 20 znaków)

Hasło: indywidualne hasło użytkownika

Połączenie VPN można również zestawić używając niezależnej aplikacji *FortiClient VPN*: Pobranie klienta **VPN FortiClient** (wersja dla Windows) z adresu:

<https://links.fortinet.com/forticlient/win/vpnagent>

Wersje dla innych systemów operacyjnych można pobrać ze strony: <https://www.forticlient.com/downloads> [\(s](https://www.forticlient.com/downloads)ekcja *FortiClient VPN* na dole strony).

Pobrany plik należy uruchomić i zainstalować klienta.

Po instalacji, w *trayu* (zasobniku systemowym) pojawi się ikona klienta VPN (niebieska tarcza)

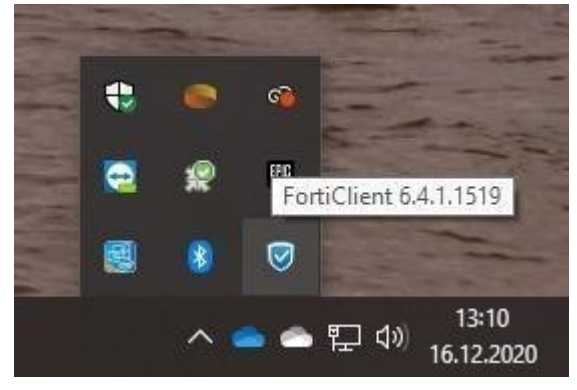

Należy kliknąć ikonę prawym klawiszem myszy i z rozwijanego menu wybrać "Open FortiClient console"

Pojawi się ekran klienta:

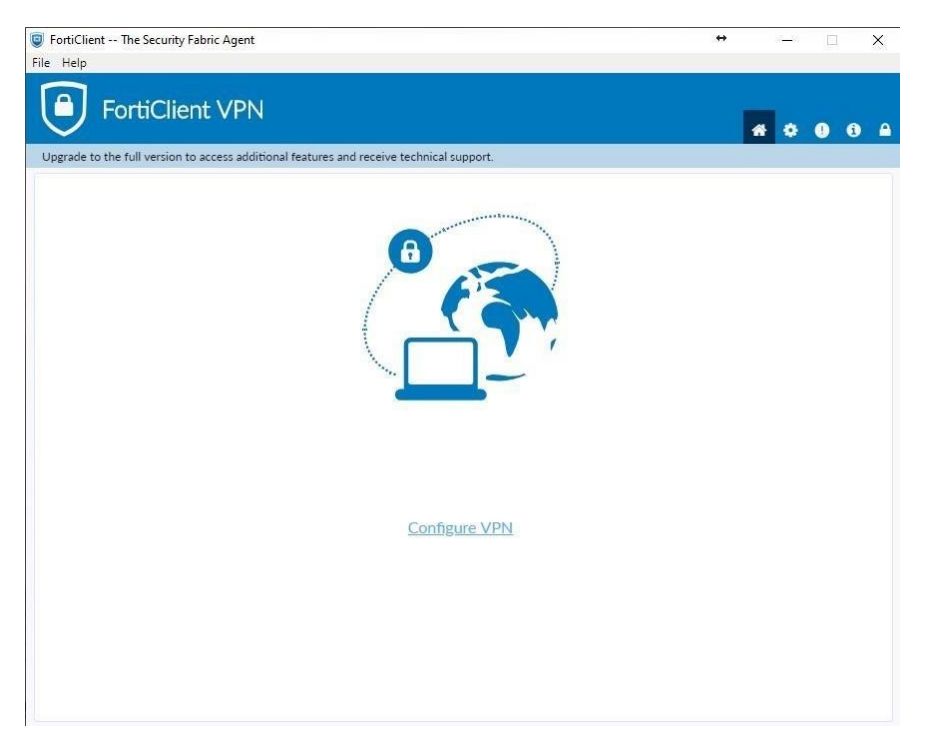

Należy wybrać "Configure VPN"

#### Konfigurację należy uzupełnić zgodnie z poniższym ekranem:

**D** FortiClient -- The Security Fabric Agent

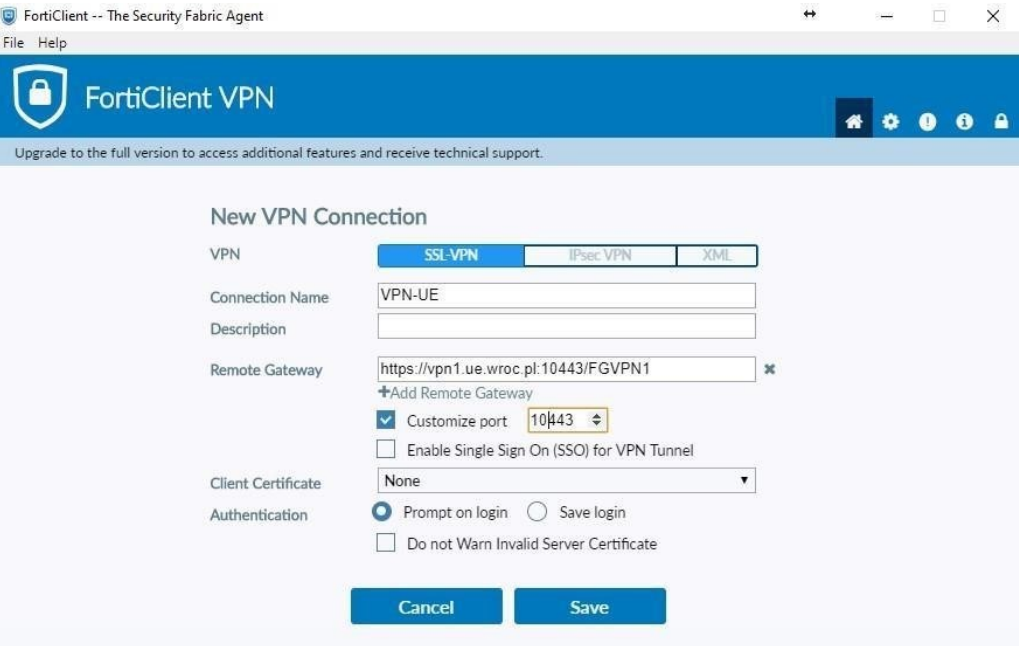

 $\leftrightarrow$ 

### Zaznaczony **SSL VPN**

Connection name: **VPN-UE**

Remote Gateway[: https://vpn1.ue.wroc.pl:10443/FGVPN1](https://vpn1.ue.wroc.pl:10443/FGVPN1) 

Zaznaczone "Customize port" i wpisany port 10443

Po wypełnieniu należy kliknąć "Save"

Konfiguracja połączenia VPN z UE jest gotowa. Można połączyć się wypełniając dane logowania:

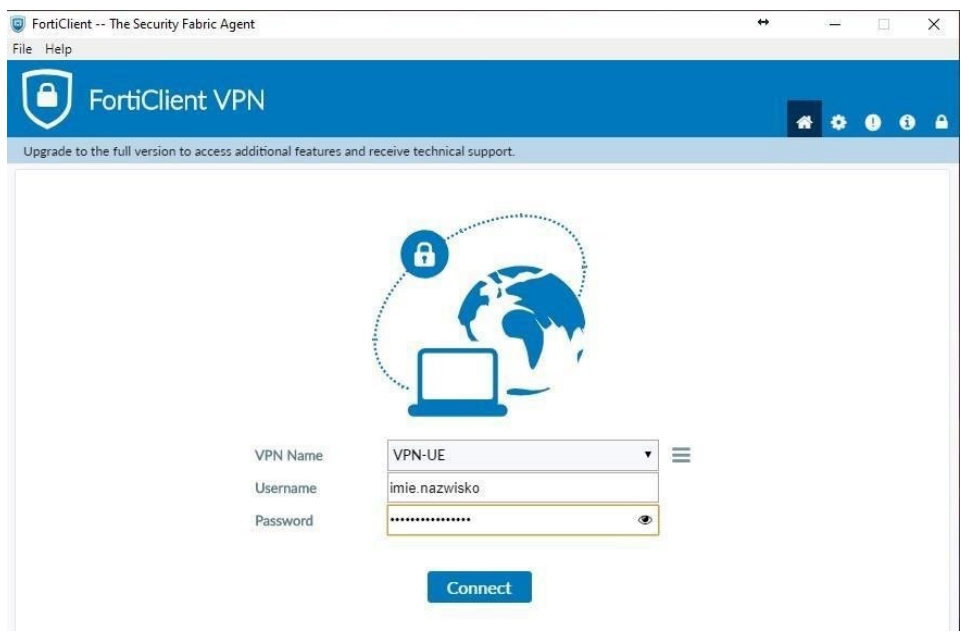

Dane logowania identyczne jak do poczty UEW / USOS / HCM: Username: *imie.nazwisko* -proszę wprowadzić pierwsze 20 znaków

Password: indywidualne hasło użytkownika

Po poprawnym połączeniu pojawi się następujący ekran:

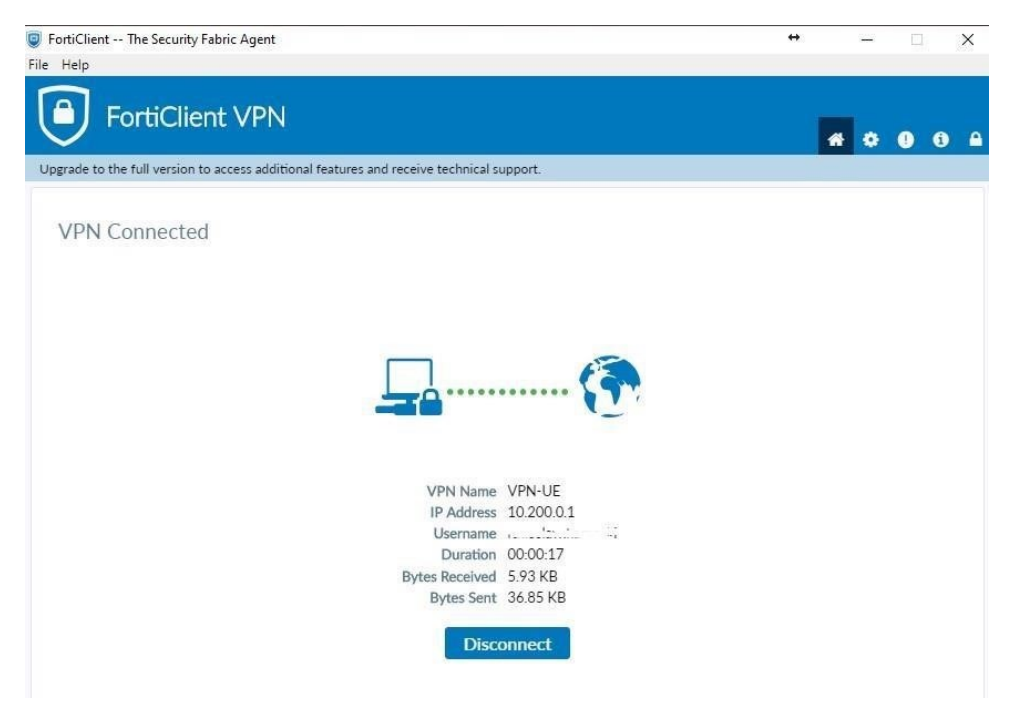

Powyższe okno można zamknąć.

Aktywne połączenie widać też w *trayu*:

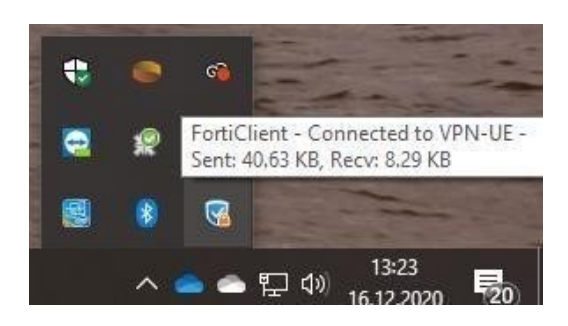

Rozłączenie VPN-a następuje po kliknięciu prawym klawiszem myszy na ikonę FortiClient-a w *trayu* i wybranie **Disconnect "VPN-UE"**

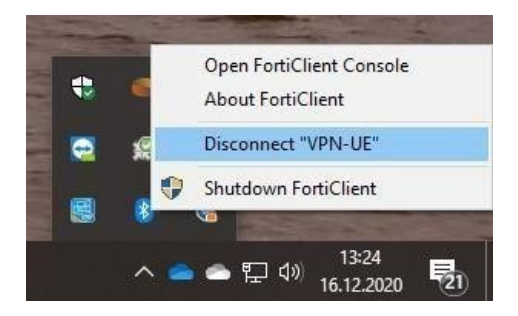